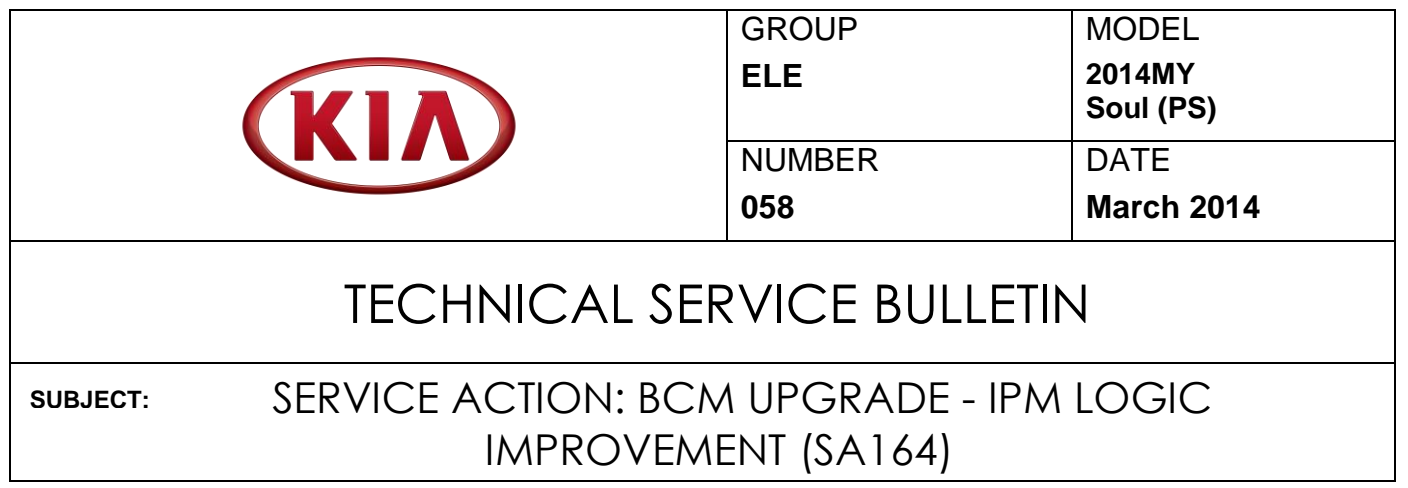

This bulletin provides information related to the reprogramming of the Body Control Module (BCM) on some 2014MY Soul (PS) vehicles, produced from August 26, 2013 to December 13, 2013, which may exhibit a condition related to intermittent operation of the welcome function on the headlights. To prevent and/or correct this condition, the BCM should be reprogrammed using the GDS download, as described in this bulletin. Kia is requesting the completion of this Service Action on all affected vehicles, including dealer stock, prior to delivery. For confirmation that the latest reflash has been done to a vehicle you are working on, verify ROM ID using the tables in this TSB.

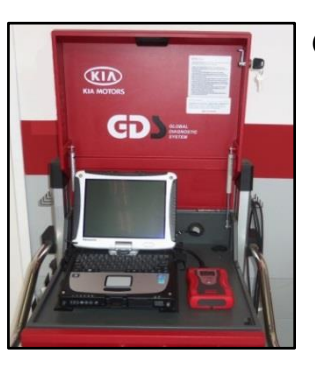

Global Diagnostic System (GDS)

### **NOTICE**

**A Service Action is a repair program without customer notification that is performed during the warranty period. Any dealer requesting to perform this repair outside the warranty period will require DPSM approval.**

**Repair status for a VIN is provided on WebDCS (Service> Warranty Coverage> Warranty Coverage Inquiry> Campaign Information). Not completed Recall / Service Action reports are available on WebDCS (Consumer Affairs> Not Completed Recall> Recall VIN> Select Report), which includes a list of affected vehicles.**

**This issue number is SA164.**

**File Under: <ELECTRICAL>**

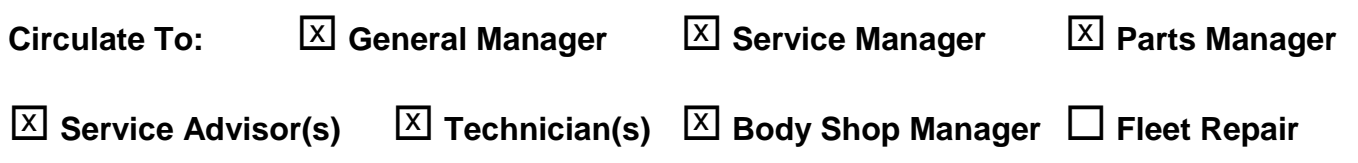

**SUBJECT:**

## SERVICE ACTION: BCM UPGRADE – IPM LOGIC IMPROVEMENT (SA164)

### **ECM Upgrade Procedure:**

### The BCM should be reprogrammed using the GDS download as described in this bulletin.

### **UPGRADE EVENT NAME 226.PS BCM LOGIC IMPROVEMENT**

# **NOTICE**

- **A fully charged battery is necessary before the upgrade can take place. It is recommended that the Midtronics GR8-1299 system be used in ECM/PCM mode during charging. DO NOT connect any other battery charger to the vehicle during ECM/PCM upgrade.**
- **This upgrade must be performed with the ignition key in the 'OFF' position.**
- **Make sure all vehicle doors are closed.**
- **Be careful not to disconnect any cables connected to the vehicle or GDS during the upgrade procedure.**
- **DO NOT start the engine during the upgrade.**

### **ROM ID INFORMATION TABLES:**

### **Upgrade Event #226**

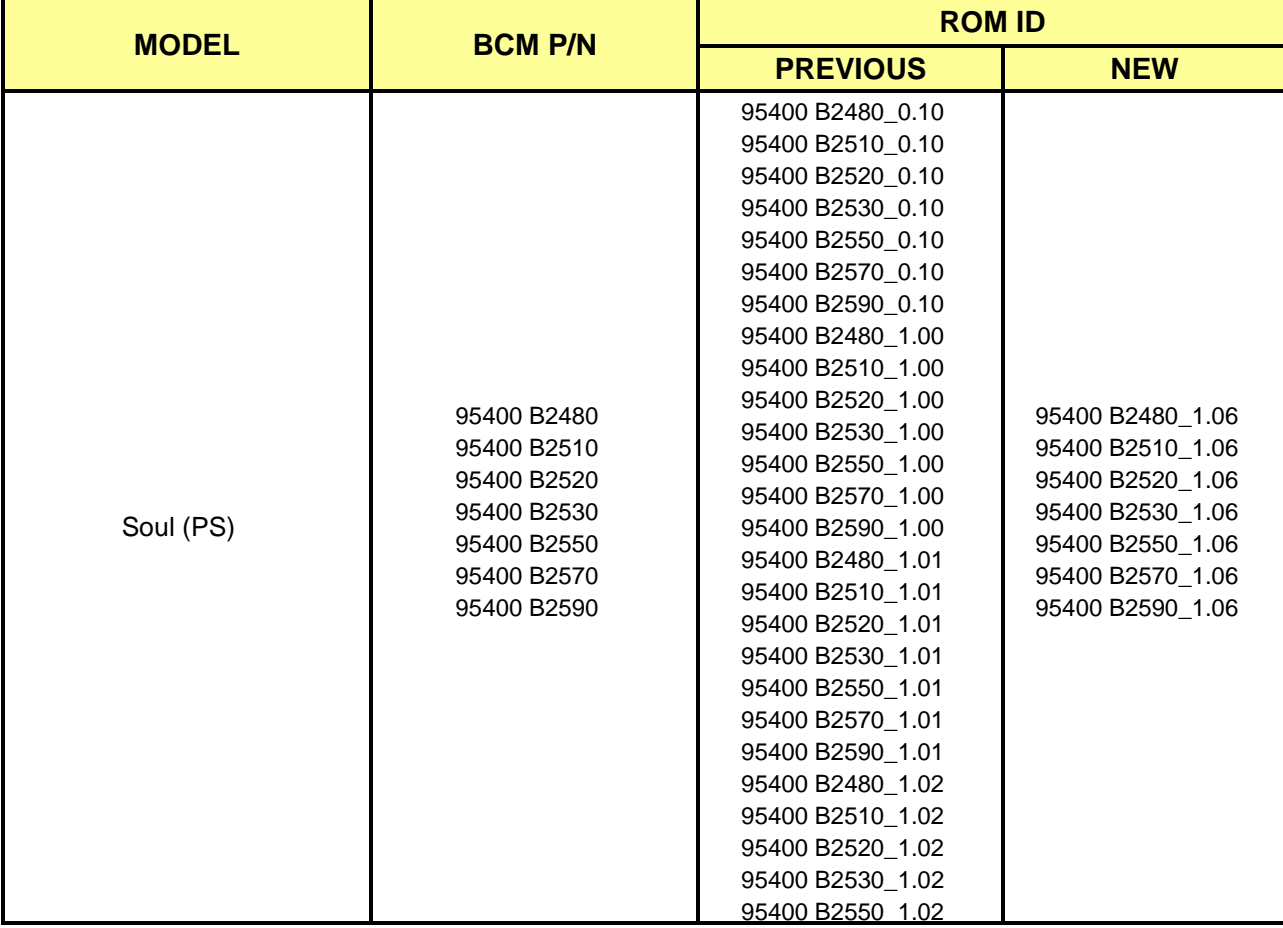

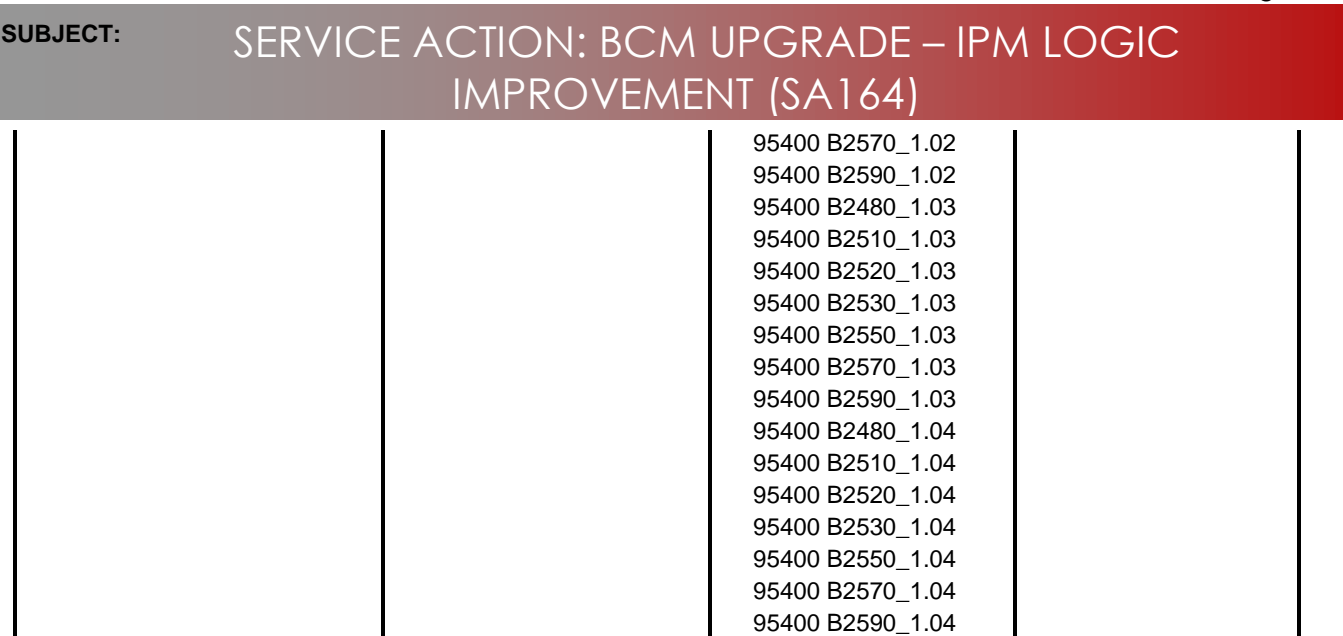

*To verify the vehicle is affected, be sure to check the Calibration Identification of the vehicle's BCM ROM ID and reference the Information Table as necessary.*

- 1. Connect the Midtronics charger to the battery.
- 2. Turn the ignition switch to the **OFF** position and close all vehicle doors.
- 3. Connect the power supply cable to the GDS.

# **\* NOTICE**

**If attempting to perform the upgrade with the power supply cable disconnected from the GDS, be sure to check that the GDS is fully charged before performing the upgrade. If the GDS is not fully charged, the upgrade may not occur. Therefore, it is strongly recommended that the power supply connector be connected to the GDS.**

4. Connect the USB cable between the VCI and the GDS.

### **\* NOTICE**

**When performing the ECU upgrade using the GDS, wireless communication between the VCI and GDS is not available. Therefore, be sure to connect the USB cable between the VCI and the GDS.**

- 5. Connect the Main 16-pin DLC cable (GHDM 241000) to the VCI.
- 6. Connect the Main 16-pin DLC cable (GHDM – 241000) to the OBD-II connector, located under the driver's side of the instrument panel.

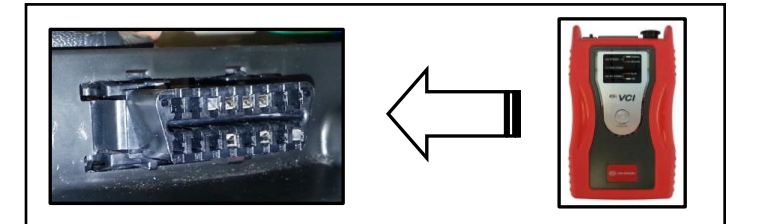

#### Page 4 of 9

**SUBJECT:**

## SERVICE ACTION: BCM UPGRADE – IPM LOGIC IMPROVEMENT (SA164)

- 7. With the ignition key **OFF**, turn ON the VCI and GDS and manually input the VIN into the search box. Then, click the Search button.
- 8. Select **BCM** and click **OK**.

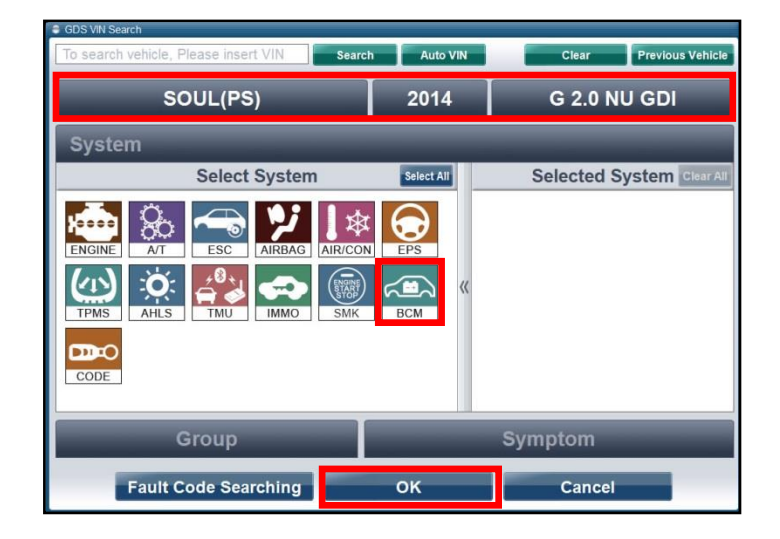

9. Select **Body Control Module** and click **OK**.

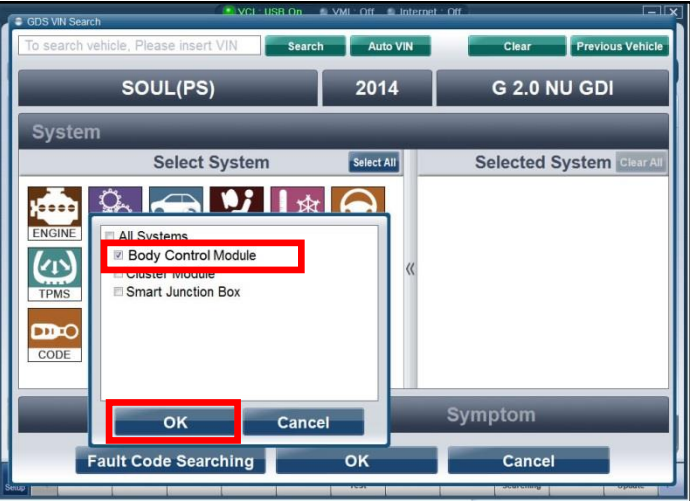

10. Click on **OK.**

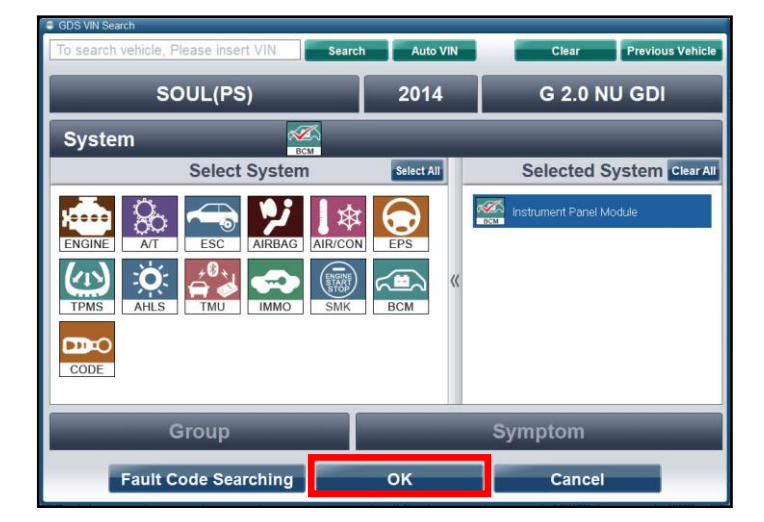

### SERVICE ACTION: BCM UPGRADE – IPM LOGIC IMPROVEMENT (SA164) **SUBJECT:**

11. Select **ECU Upgrade** from the GDS main screen.

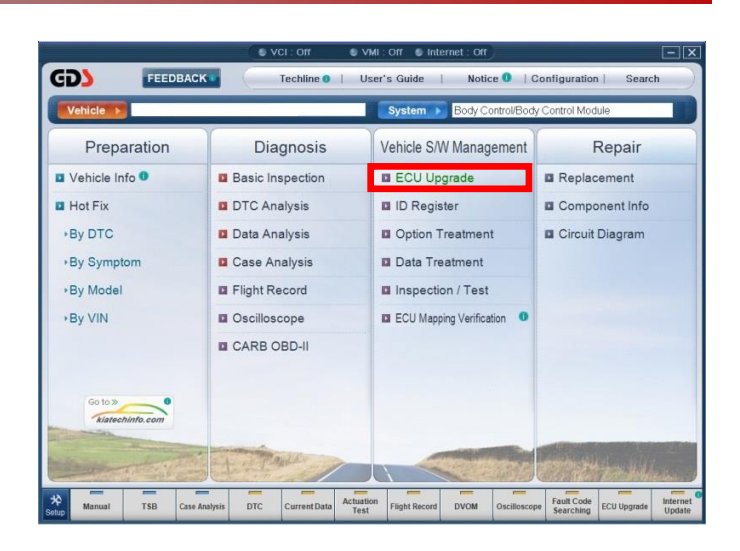

12. Select **BCM** and Click **OK**.

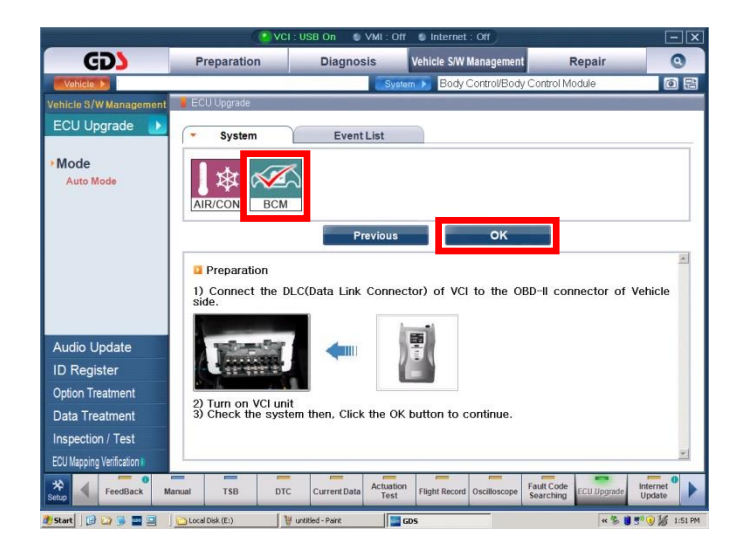

13. Select **Auto Mode** and click **OK**.

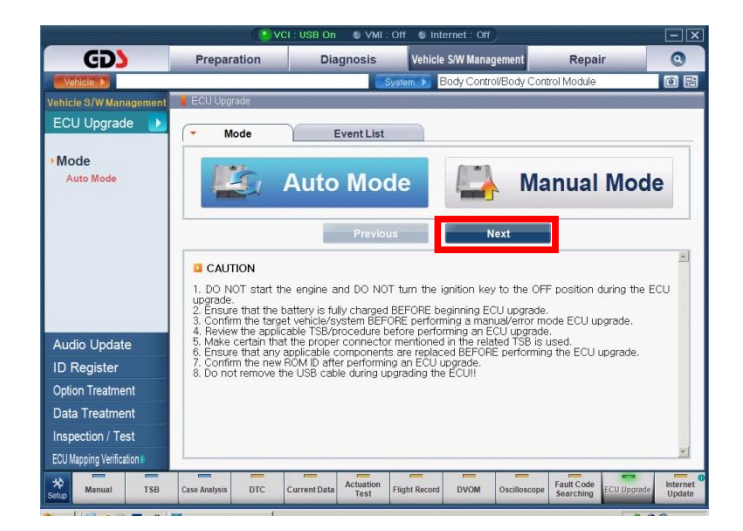

#### Page 6 of 9

#### **SUBJECT:**

## SERVICE ACTION: BCM UPGRADE – IPM LOGIC IMPROVEMENT (SA164)

14. After the system reads the ROM ID, select Event**: 226. PS BCM Logic Improvement** and Click **Upgrade**.

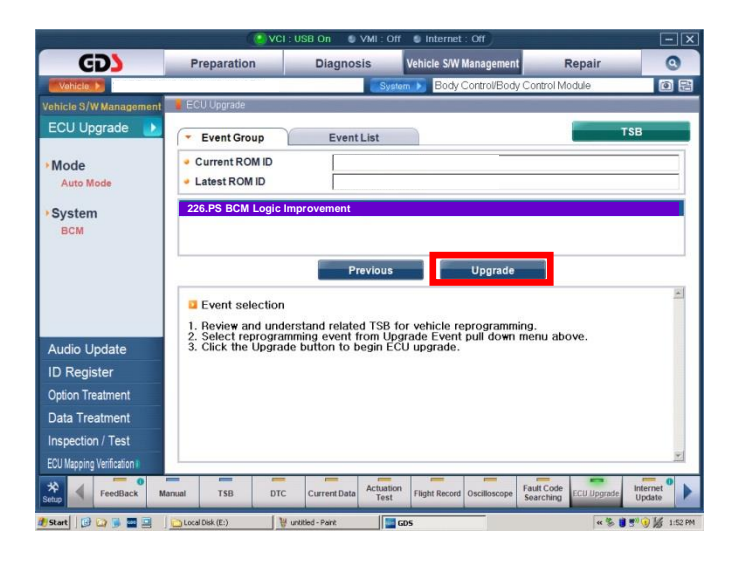

15. Click **OK** on the voltage check screen and cycle the ignition ON and OFF once. Then, open the driver's door and click **OK**.

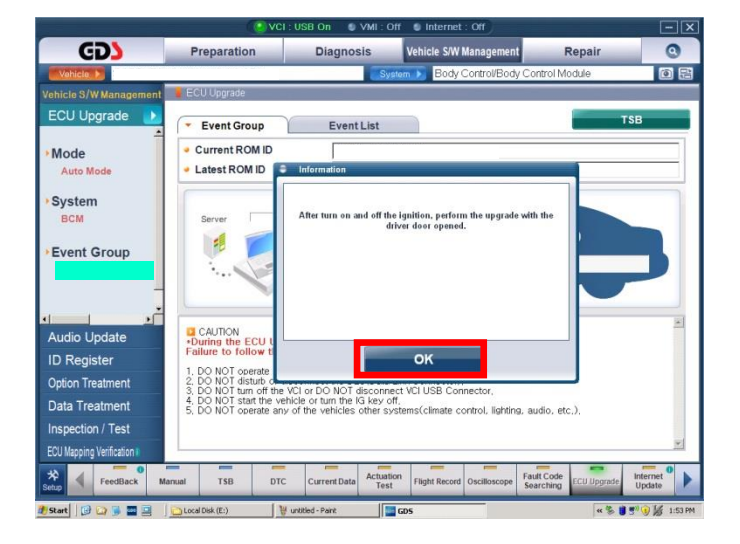

16. The upgrade will begin and the progress of the upgrade will appear on the bar graph.

# **NOTICE**

**If the upgrade fails, disconnect the negative (-) terminal from the battery for 20 seconds and restart the procedure.**

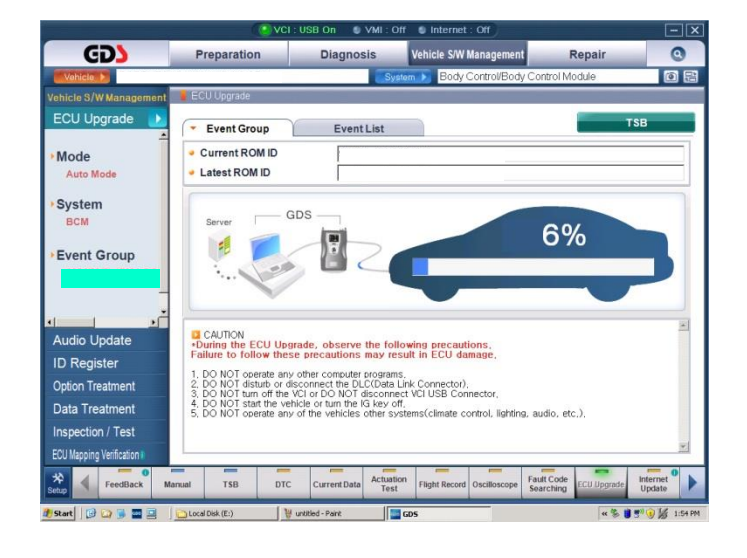

#### SERVICE ACTION: BCM UPGRADE – IPM LOGIC IMPROVEMENT (SA164) **SUBJECT:**

17. Click **OK** on the final screen. Upgrade event 226 is now complete.

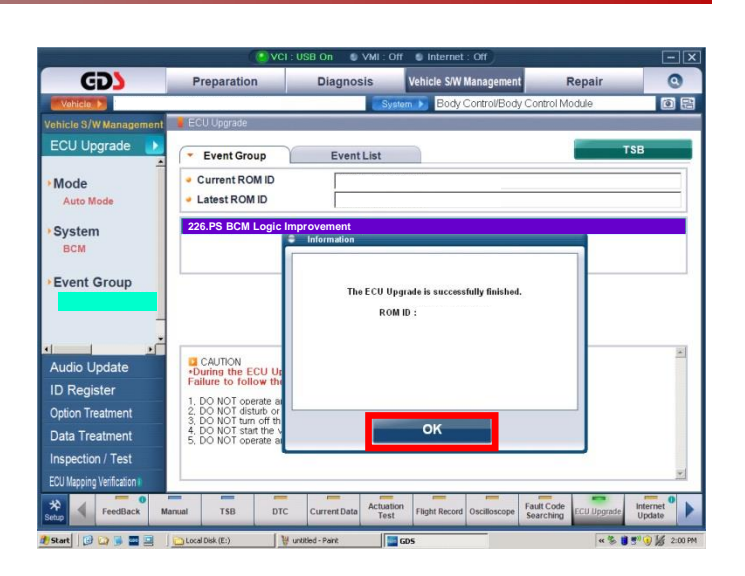

- 18. Once the upgrade is completed, check if any incidental Diagnostic Trouble Codes DTC(s) have been created by the upgrade process; clear any DTC(s) that may be present.
- 19. Start the engine to confirm proper operation of the vehicle.

### **Manual Mode Upgrade**

# **Before attempting an upgrade on any Kia model, make sure to first determine whether the particular model is equipped with an immobilizer security system. Failure to follow proper procedures may cause the PCM to become inoperative after the upgrade and any claims associated with this repair may be subject to chargeback. CAUTION**

# **NOTICE**

**Do NOT attempt to perform a Manual Mode upgrade unless Auto Mode fails. Always follow the instructions given on the GDS in either Auto or Manual mode. See table for Manual Mode passwords.**

#### **MANUAL MODE ECM UPGRADE PASSWORDS:**

**Upgrade Event #226 Soul (PS)**

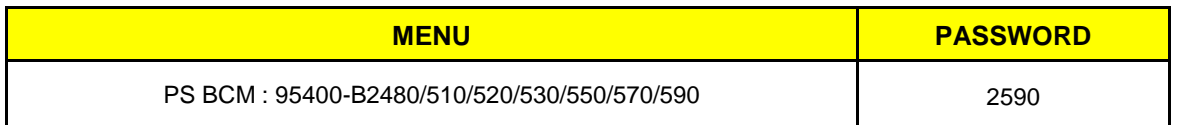

#### Page 8 of 9

#### **SUBJECT:**

## SERVICE ACTION: BCM UPGRADE – IPM LOGIC IMPROVEMENT (SA164)

# **NOTICE**

**Before performing the manual update, cycle the fuse box panel power switch to the "OFF" position for 20 seconds. Then, cycle the fuse box panel power switch back to the "ON" position.**

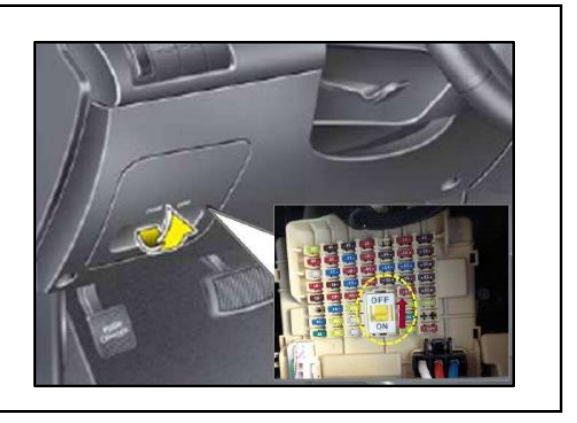

- 1. Within the ECM Upgrade screen, select **Manual Mode** in the left column, select **BCM** and then select **Upgrade Event 226**. Select the appropriate control unit part number by referring to the ROM ID Information Table on Pages 2 and 3, and click **OK**.
- 2. Enter the appropriate password from the table on Page 7, and click **OK**.
- 3. Cycle the ignition ON and OFF once and open the driver's door, when prompted. Then, click **OK**.
- 4. Upgrade will begin and the progress of the upgrade will appear on the bar graph.
- 5. Click **OK** on the final screen. Upgrade event 226 is now complete.
- 6. Once the upgrade is completed, check if any incidental Diagnostic Trouble Codes DTC(s) have been created by the upgrade process; clear any DTC(s) that may be present.
- 7. Start the engine to confirm proper operation of the vehicle.

**SUBJECT:**

# SERVICE ACTION: BCM UPGRADE – IPM LOGIC IMPROVEMENT (SA164)

Ξ

### AFFECTED VEHICLE PRODUCTION RANGE:

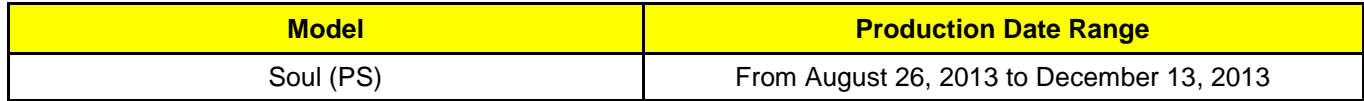

### SERVICE ACTION WARRANTY INFORMATION:

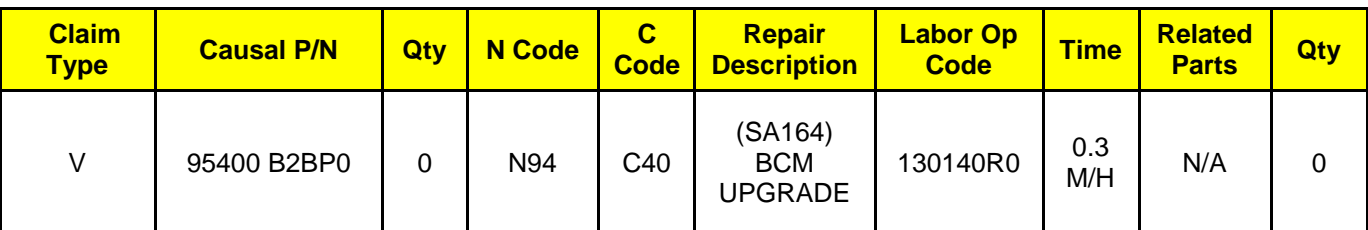

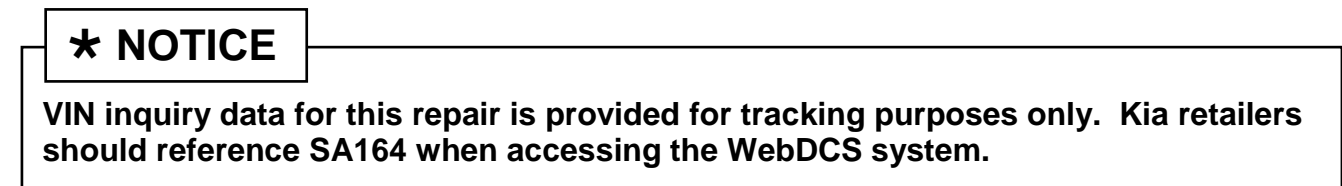